## **■ 顔認証 登録方法**

① 登録する顔写真を撮影します

※スマートフォンのカメラまたはPCに接続されたカメラをご使用ください。

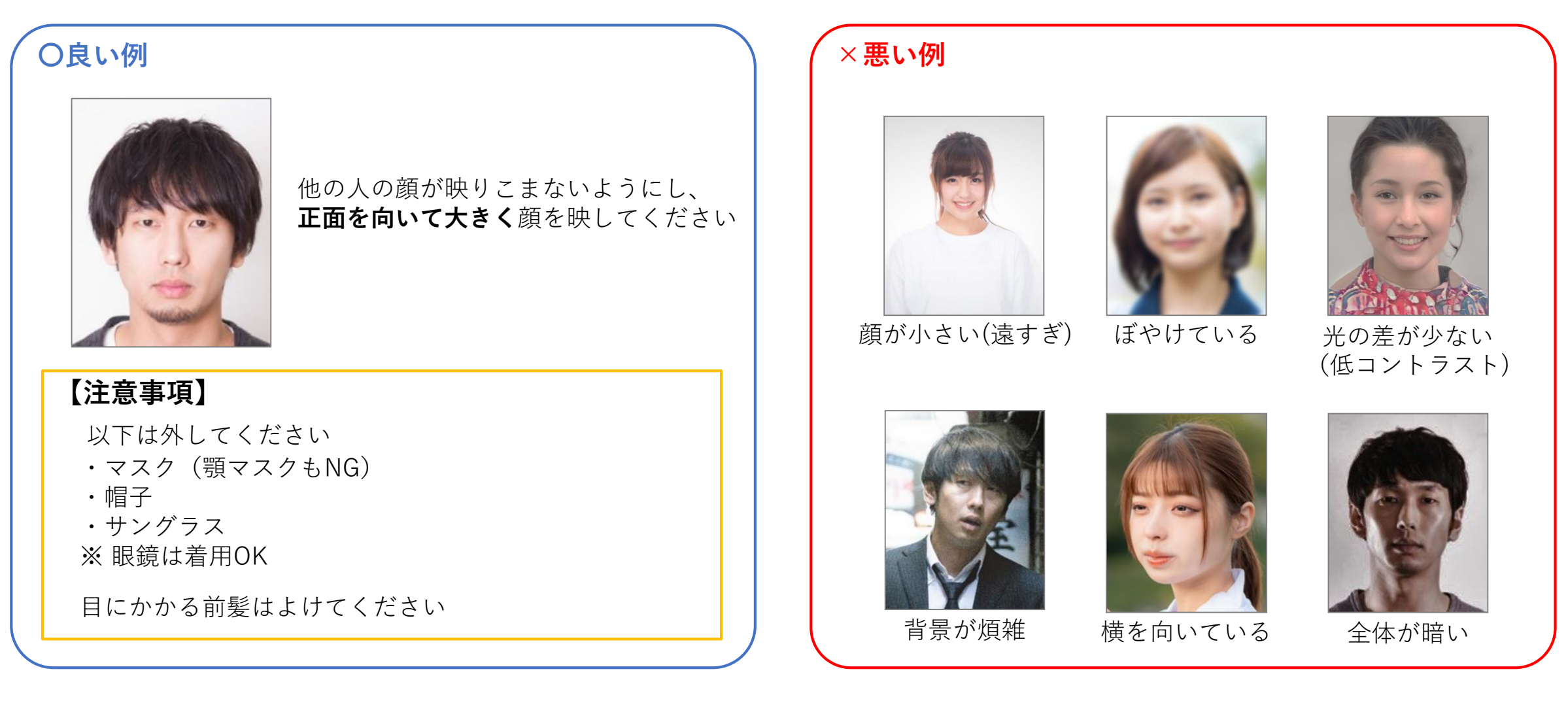

## **■ 顔認証 登録方法**

② 下関海響マラソン2022公式サイトより 重要なお知らせ > 顔認証ブースの設置に ついて>「お申込みはこちら」をアクセスします。 ※メールアプリが起動します。

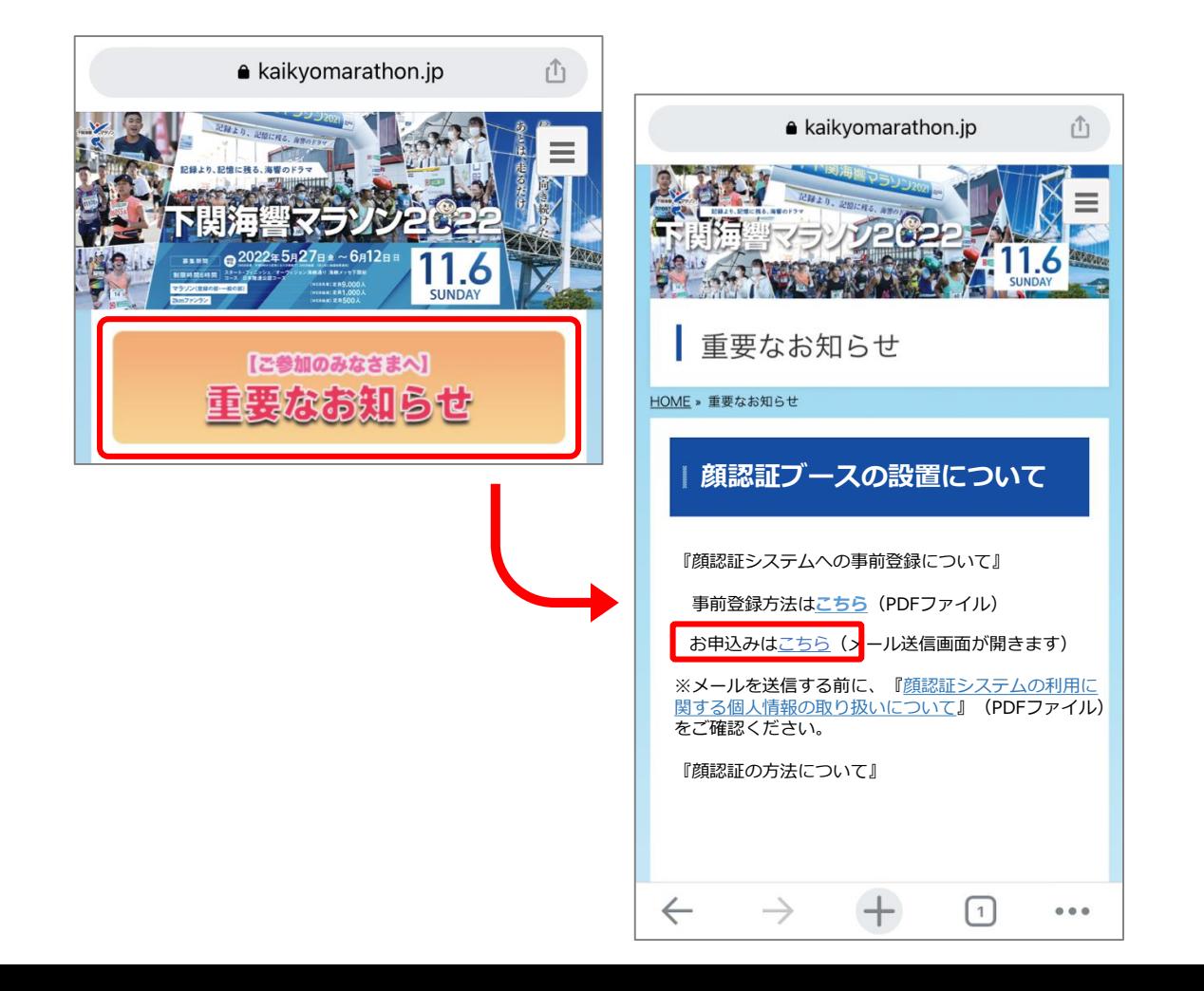

③ 顔写真を添付、本文に情報を入力して送信します。 お名前はフルネームをスペース無しで入力します。

## → iOSの場合 ※Android、PCの場合は次百へ

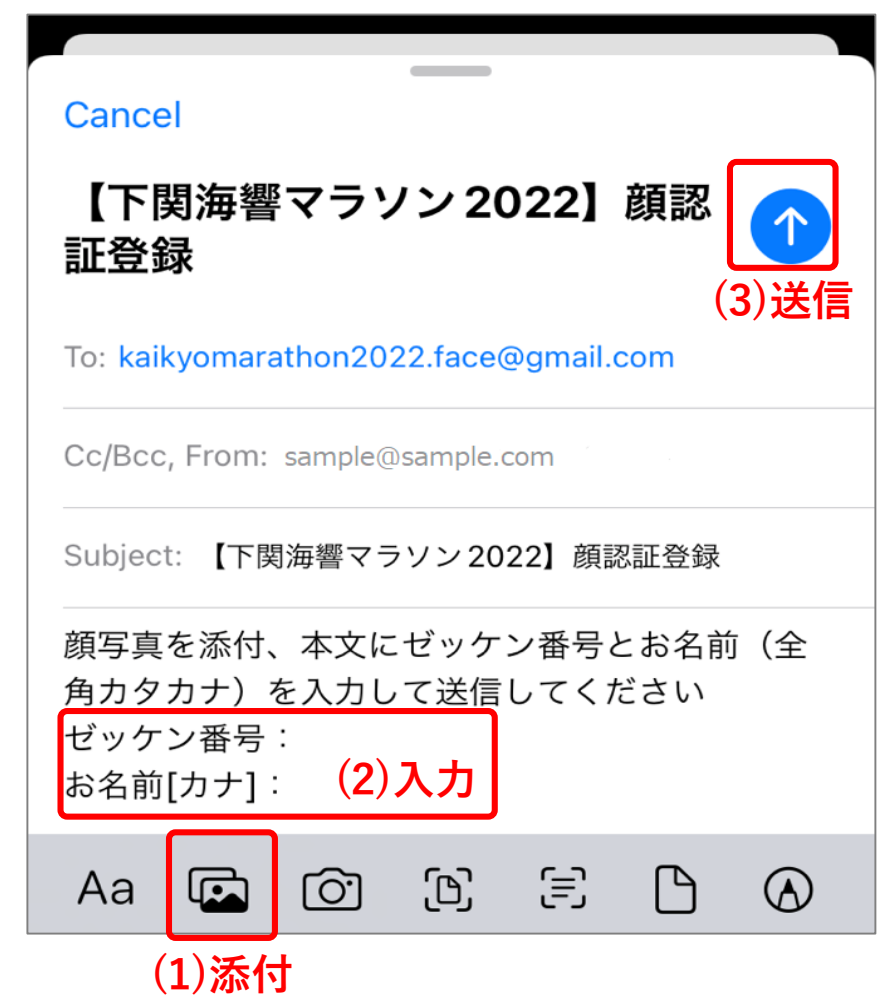

## **■ 顔認証 登録方法**

③ 顔写真を添付、本文に情報を入力して、メールを送信します。メール送信後、5~10分程で登録が完了 します。登録が完了したら、登録完了通知が届きます。

※メール設定によって、迷惑メール判定されると登録完了通知が届かない可能性があります。

→ Androidの場合 → PCの場合

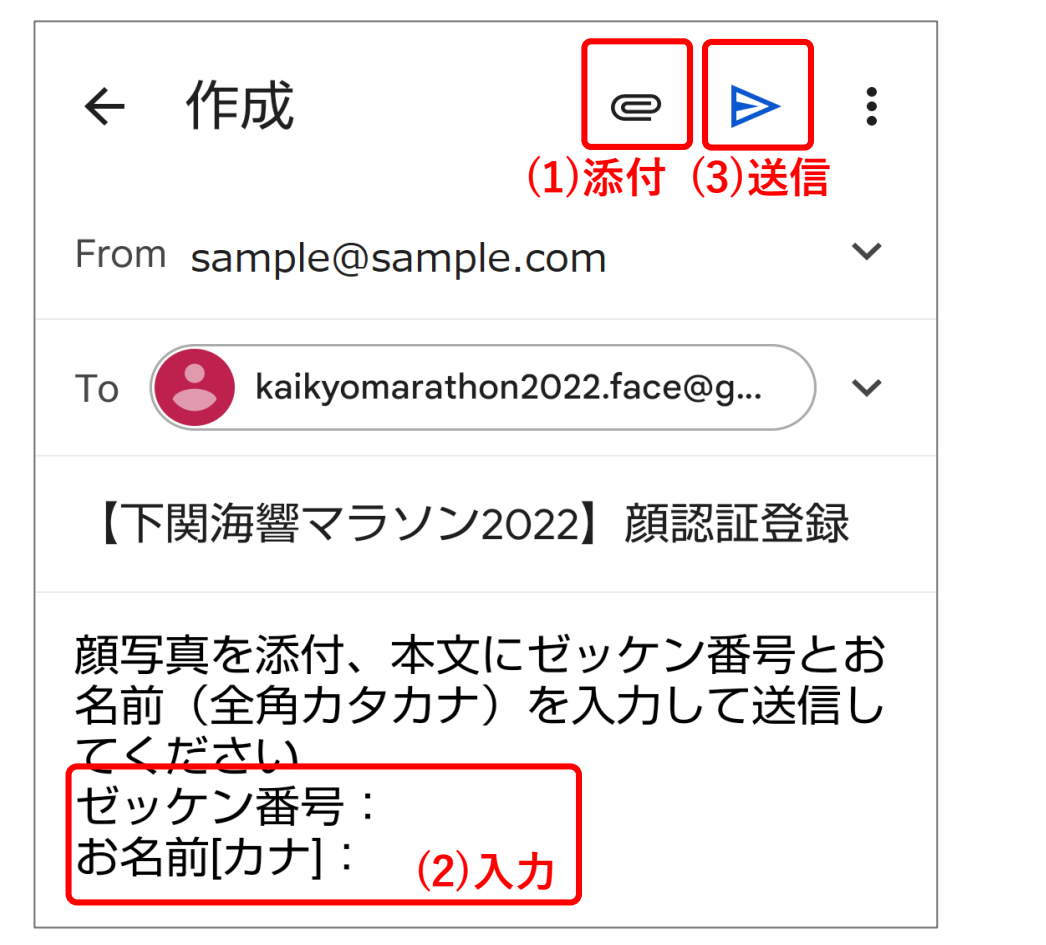

オプション - 血 破棄 ▷ 送信 描画 書式 **(3)送信**用 表 3 画像 20 リンク (3) 絵文字 [1] ファイル | **(1)添付** F7 差出人: sample@sample.com 宛先: kaikyomarathon2022.face@gmail.com; R CC & BCC 【下関海響マラソン2022】顔認証登録 顔写真を添付、本文にゼッケン番号とお名前(全角カタカナ)を入力して送 信してください ゼッケン番号: お名前[カナ]: **(2)入力** Windows の メール から送信

登録を受付出来なかった場合、エラー通知が届きます。 ※メール設定によって、迷惑メール判定されるとエラー通知が届かない可能性があります。

登録が出来なかった場合、以下の可能性が考えられます。 ①お名前(フルネーム)が全角カタカナで入力されていない。 ②入力したお名前がRUNNETの会員情報(お名前(フリガナ))と異なっている。 ③入力したアスリートビブスナンバーが間違っている。 ④顔写真が登録に適さない写真と判定された。

登録が完了できなかった場合は、お手数ですが上記の項目を確認の上、再度登録をお願い します。